## **IsatPhonePRO** كيفية تثبيت برامج تشغيل USB

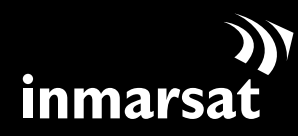

روّاد الاتصالات الفضائية

## تثبيت برامج تشغيل USB

ستحتاج إلى تثبيت برامج تشغيل USB على جهاز الكمبيوتر قبل تثبيت أداتي مطابقة قائمة االتصال وحتديث البرامج الثابتة. كما يعمل تثبيت برامج تشغيل USB على التقليل من وقت شحن الهاتف.

لتثبيت برامج تشغيل USB على الكمبيوتر لديك، قم باإلجراء التالي:

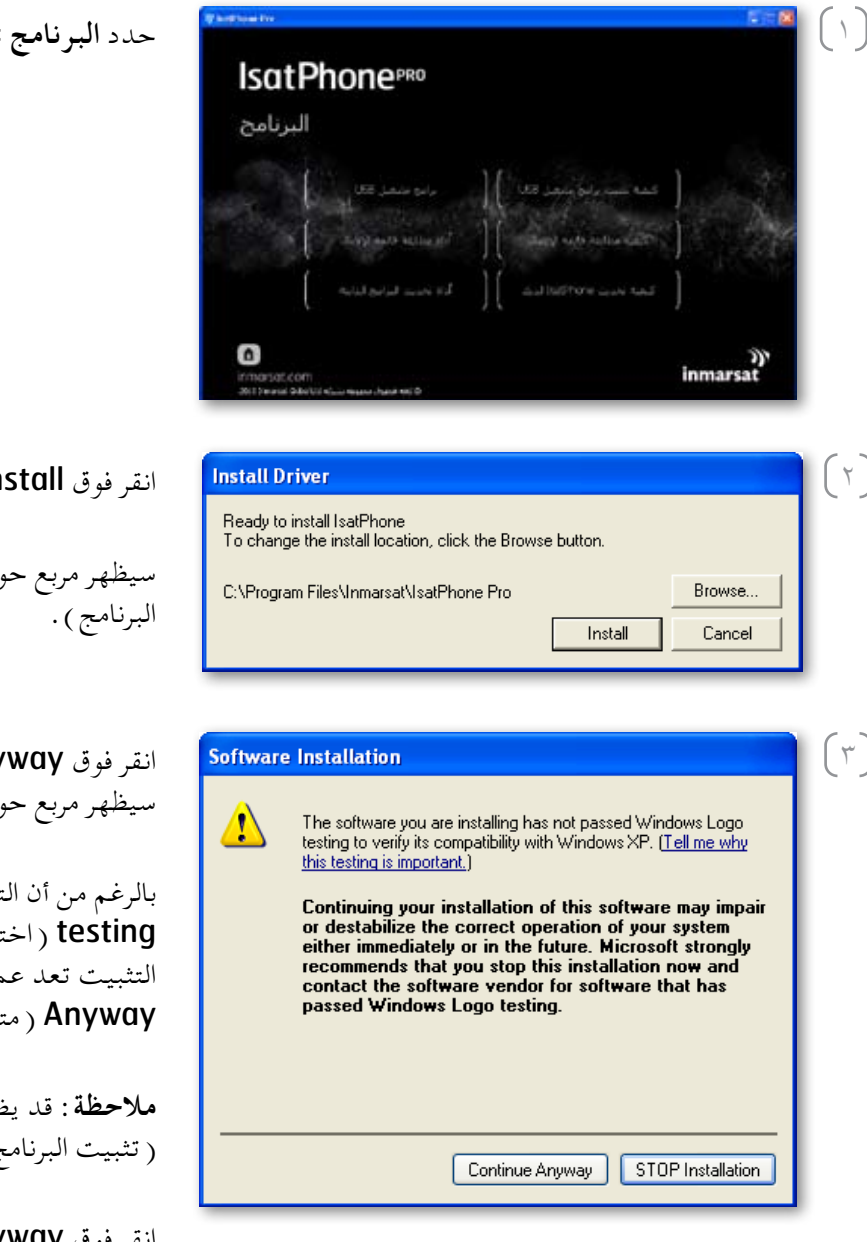

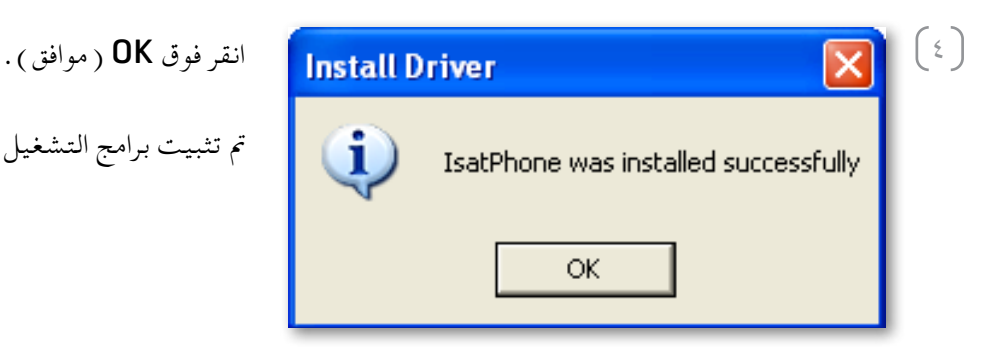

حدد **البرنامج** < **برامج تشغيل** USB من القرص املضغوط.

ln ( تثبيت ) .

ار Software Installation (تثبيت

ان Continue Any (متابعة على أي حال). رار Install Driver رتثبيت برنامج التشغيل) .

نطبيق لم يجتاز اختبارات Windows Logo نبارات شعار Windows)، إلا أن متابعة عملية ملية آمنة . تابع من خلال النقر فوق Continue نابعة على أي حال ) .

**مالحظة:** قد يظهر مربع حوار Installation Software ج) عدة مرات .

انقر فوق Continue Anyway (متابعة على أي حال) في كل مرة يظهر فيها.

مت تثبيت برامج التشغيل بنجاح.

## تثبيت اجلهاز اجلديد

لتثبيت اجلهاز اجلديد، قم باإلجراء التالي:

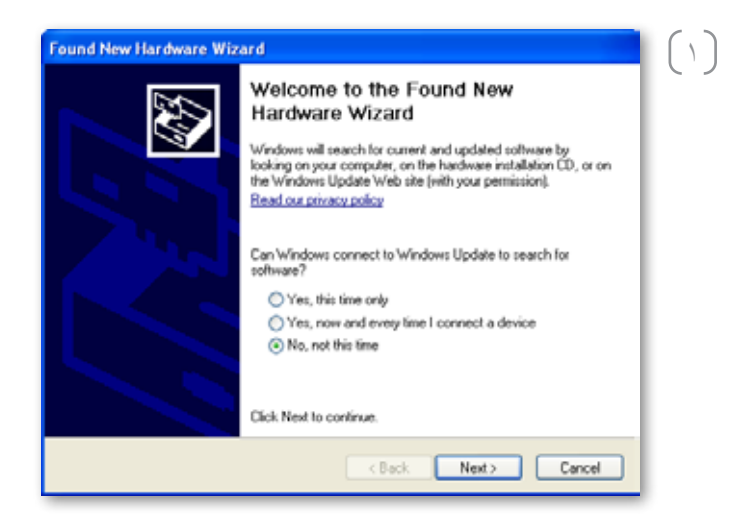

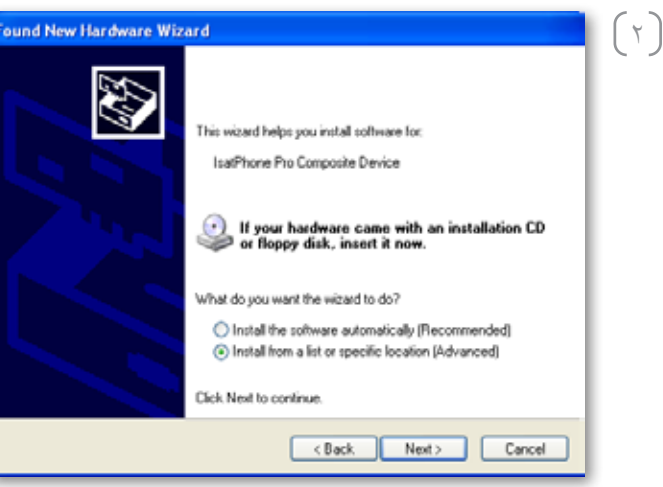

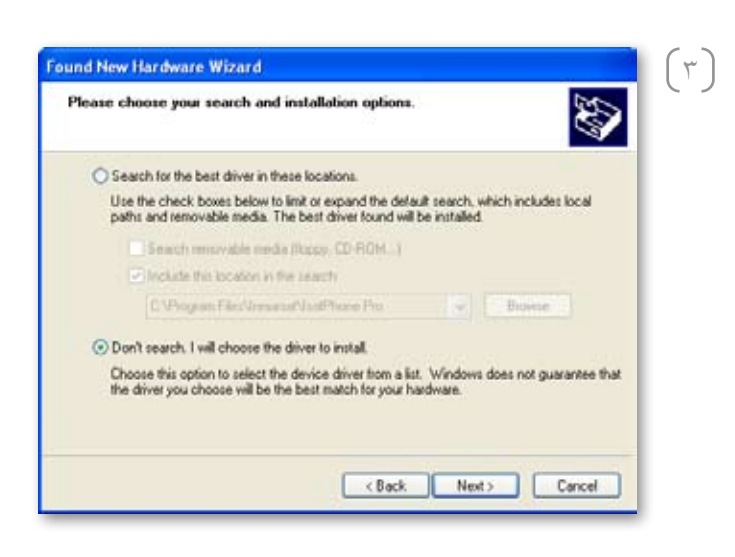

قم بتوصيل IsatPhone بجهاز الكمبيوتر باستخدام كابل USB املرفق. إذا لم يكن هاتفك قيد التشغيل، فقم بتشغيله اآلن.

عند توصيل كابل USB، ستظهر الشاشة املنبثقة التالية: New hardware found: IsatPhone Pro Composite, Device( »مت العثور على جهاز جديد: جهاز Pro IsatPhone Composite).

سيظهر Wizard Hardware New Found( مرشد العثور على جهاز جديد ) . حدد No, not this time (لا، ليس هذه المرة ) وانقر فوق Next ( التالي .) .

**Location specific location** substall from a list or specific location (Advanced) ( تثبيت من قائمة أو موقع معين ( متقدم) ) وانقر فوق Next ( التالبي ) .

> **Don't search. I will choose the driver > حدد** to install ( لا تبحث . سأختار برنامج التشغيل المراد تثبيته )، وانقر فوق Next ( التالي ) .

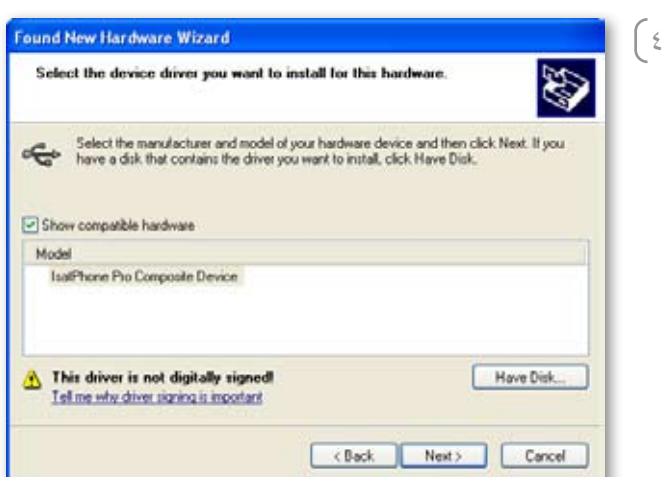

انقر فوق Continue Anyway (متابعة على أي حال).

سيظهر مربع حوار Hardware Installation ( تثبيت

انقر فوق Next ( التالي ) مرةً أخرى.

الجهاز ) .

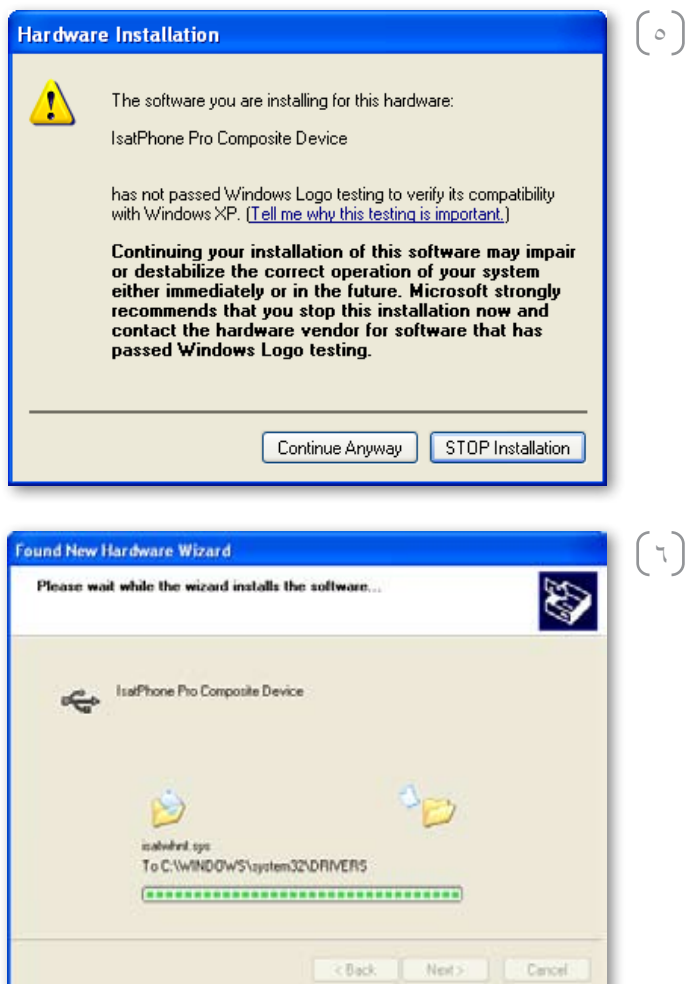

يقوم Wizard Hardware New Found( مرشد العثور على ب.<br>جهاز جديد <sub>)</sub> بتثبيت البرنامج .

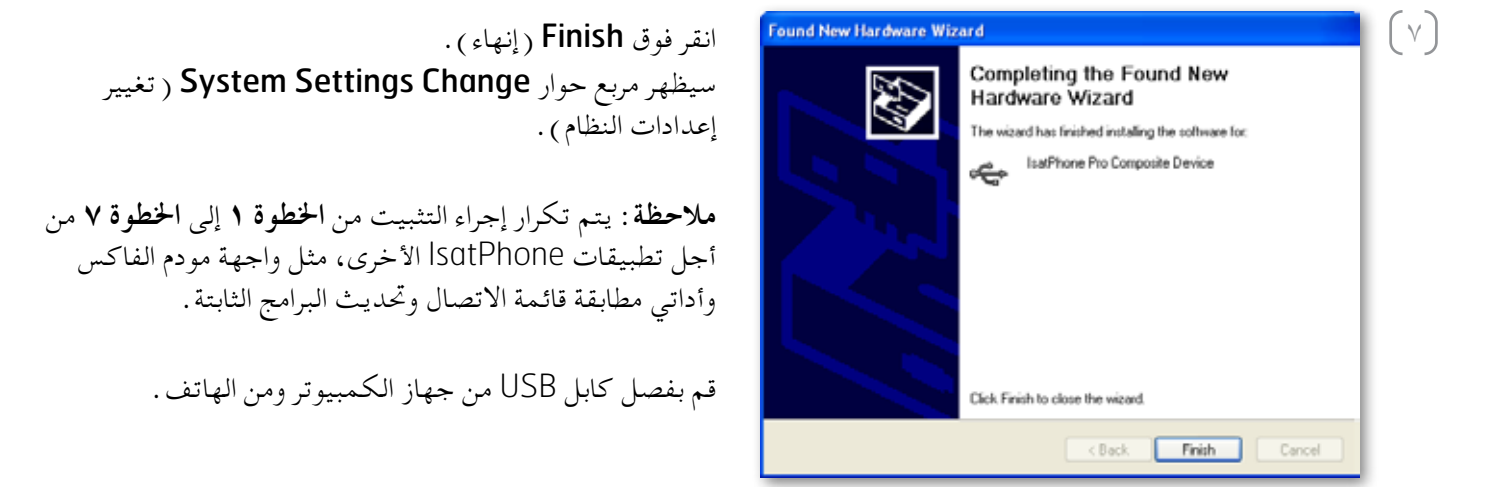

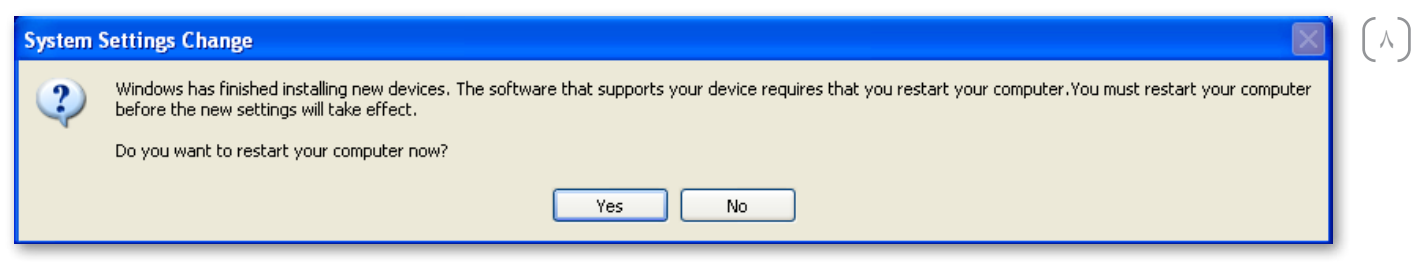

كرر الإرشادات من النقطة رقم ( ١ ) عدد المرات التي يطالبك بها الكمبيوتر حتى يتم تحميل كل برنامج تشغيل USB. عند االنتهاء، قد تتم مطالبتك بإعادة تشغيل الكمبيوتر لديك لتصبح التغييرات سارية املفعول. انقر فوق Yes ( نعم ) . سيقوم جهاز الكمبيوتر بإعادة التشغيل تلقائيًا .

## inmarsat.com/isatphone

رغم تحرينا الأمانة اثناء إعداد وثيقة كيفية تثبيت برامج تشغيل USB هذه، فإن تمهدات أو ضمانات، صريحة كانت أو ضمنية، فيما يتعلق بلاءمة أو دقة أو مصداقية أو كمال مثل هذه المعلم المثلة أو كمال مثل هذه المواهد المسلم بالثقاف الم وتُخلي شركة Limited Global Inmarsat أو أية شركة تنتمي للمجموعة أو رؤسائها املعنيني أو موظفيها أو وكالئها مسؤوليتها أو التزامها جتاه أي شخص، والذي ينتج عن استخدام املعلومات الواردة في وثيقة كيفية تثبيت برامج تشغيل Lopyright © Inmarsat Global Limited 2010. USB. كافة الحقوق محفوظة. INMARSAT علامة تجارية مسجلة لـ International Mobile Satellite Organisation علامة تحارية مسجلة لـ Inmarsat Satellite Organisation علامة تجارية مسجلة لشركة Limissat (IP) Company Limited . وكلا العلامتين مُرخّصتين لدى Limarsat Company Limited . وكلا العلامتين مُرخّصتين لدى Limited Arabic) Arabic( IsatPhone Pro How to Install USB drivers June 2010 . [mmarsat